Document Number: PI-DIGPATH-J-0002 Revision: 01 Title: Skype for Business Desktop Sharing One-Page Quick Guide Effective Date: 25 Feb 2019 Next Review Date: 25 Feb 2021 Owner: POUILLET Vault: PI-rel

#### Skype for Business Quick Guide

- 1. Call the other person on a regular phone line.
- 2. In Skype for Business, type name of person you wish to skype call in the field (red circle, image 1).
	- 1. NOTE! If this is the first time you've accessed Skype, there may be a delay while the Exchange server works in the background.
- 3. NOTE: The recipient's status should NOT be "Do not disturb." Sharing desktop will fail. Sharing desktop will work if the other person's status is "Available," "Busy," or "Away." If they need to change it, they will have to open Skype for Business on their end and click their name as shown. See image 2.
- 4. DOUBLE-CLICK the person's name.
- 5. Window pops open. See image 3.
- 6. Click the "monitor" icon (circled).
- 7. Click "Present Desktop." (red rectangle)
- 8. Follow prompts.
- 9. Other person needs to click the Skype popup on their screen to accept the share.
- 10. Gold border should appear around your monitor if you are successfully presenting.

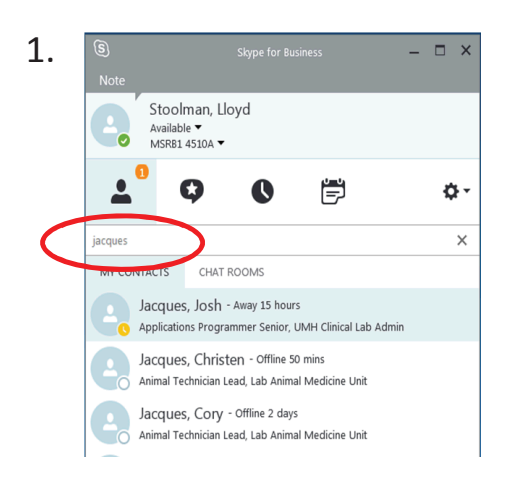

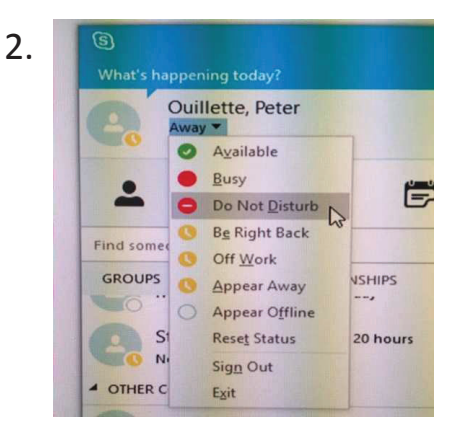

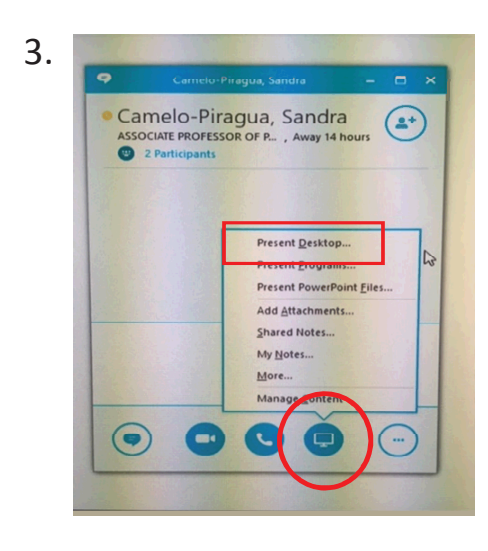

#### Tips:

- 1. Don't click the video camera or phone icons unless you know the other party has a webcam and suitable speakerphone.
- 2. Open Skype for Business on the PC you expect to share your desktop from **before** the need arises.
- 3. Populate your Skype for Business with contacts, so they are easy to find.
- **4. Practice** sharing your desktop with a colleague.

University of Michigan-Department of Pathology-Informatics Printed on: 03 Feb 2020, 10:45:54 am; Printed by: POUILLET

Docume**nt Number: PI-DIGPATH-J-DIGPATH-J-0002** Revision: 01 Title: Skype for Business Desktop Sharing One-Page Quick Guide One-Page Quick Guide Effective Date: 25 Feb 2019 Next Review Bignature Manifest 125 Signation of 1 Signature Date 1 of 1 Signature Signature Signature Offer 125 Signature Date 1 Signature Manifest 25 Beage 1 of a straight Date: 25 Feb 2021 Owner: POUILLET Vault: PI-rel

### **Signature Manifest Signature Manifest**

## Document Number: PI-DIGPATH-J-0002 **Document Number:** PI-DIGPATH-J-0002

**Revision:** 01

**Title: Skype for Business Desktop Sharing One-Page Quick Guide** Skype for Business Desktop Sharing One-Page Quick Guide All dates and times are in Eastern Time Zone All dates and times are in Eastern Time Zone.

# **Review - PI-DIGPATH-J-0002 Neview - PI-DIGPATH-J-0002**

### Collaboration **Collaboration**

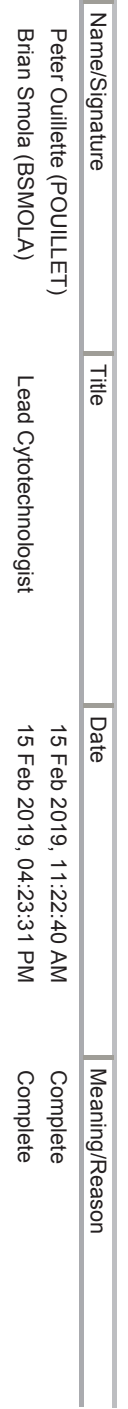

# Pathology Informatics Digital Pathology Director A **Pathology Informatics Digital Pathology Director A**

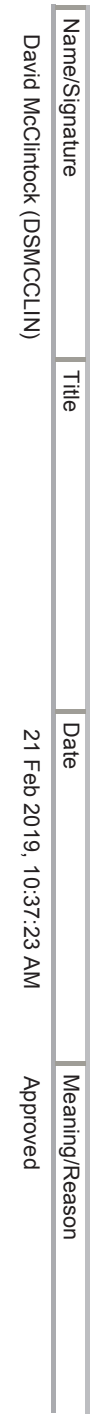

# **CLIA Director Final Approval CLIA Director Final Approval**

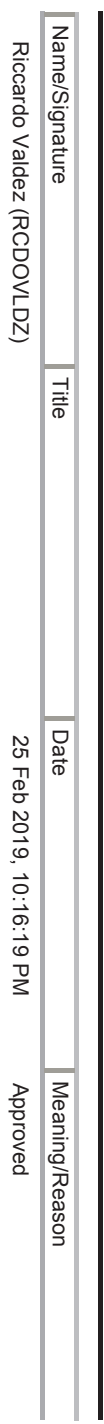

### PI-DIGPATH-BCSC only **PI-DIGPATH-BCSC only**

# **Originator**

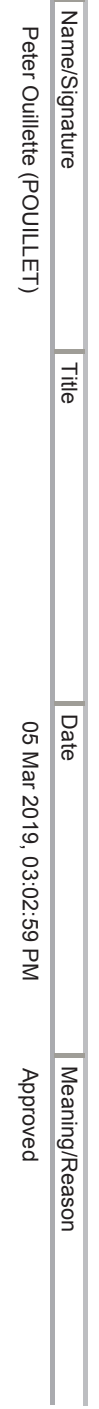

# **Brighton Center for Specialty Care CLIA Director Brighton Center for Specialty Care CLIA Director**

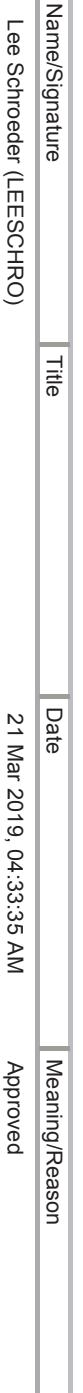

University of Michigan-Department of Pathology-Informatics Printed on: 03 Feb 2020, 10:45:54 am; Printed by: POUILLET

University of Michigan-Department of Pathology-Informatics Printed on: 03 Feb 2020, 10:45:54 am; Printed by: POUILLET